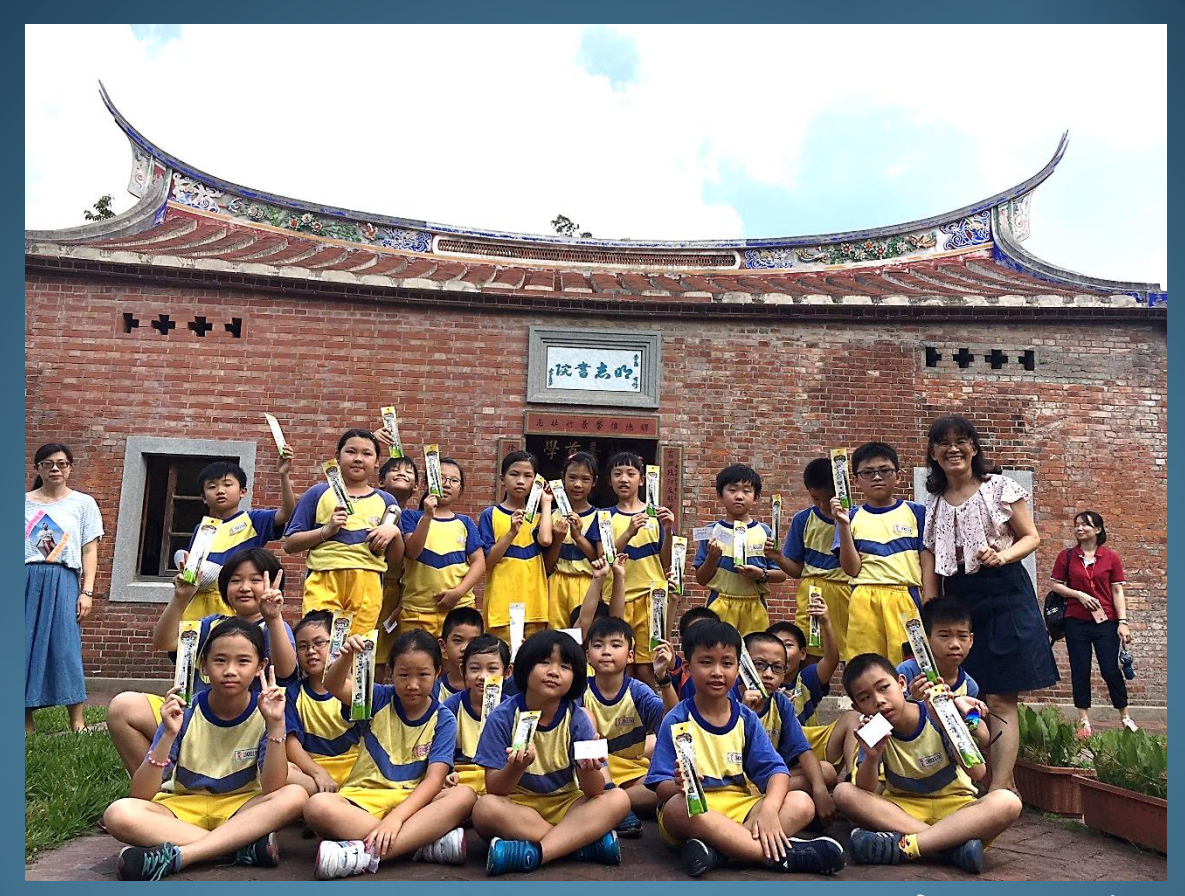

# Roundme VR教學 以明志書院為例

**1/18**日行動學習研習

## **Roundme 功能介紹**

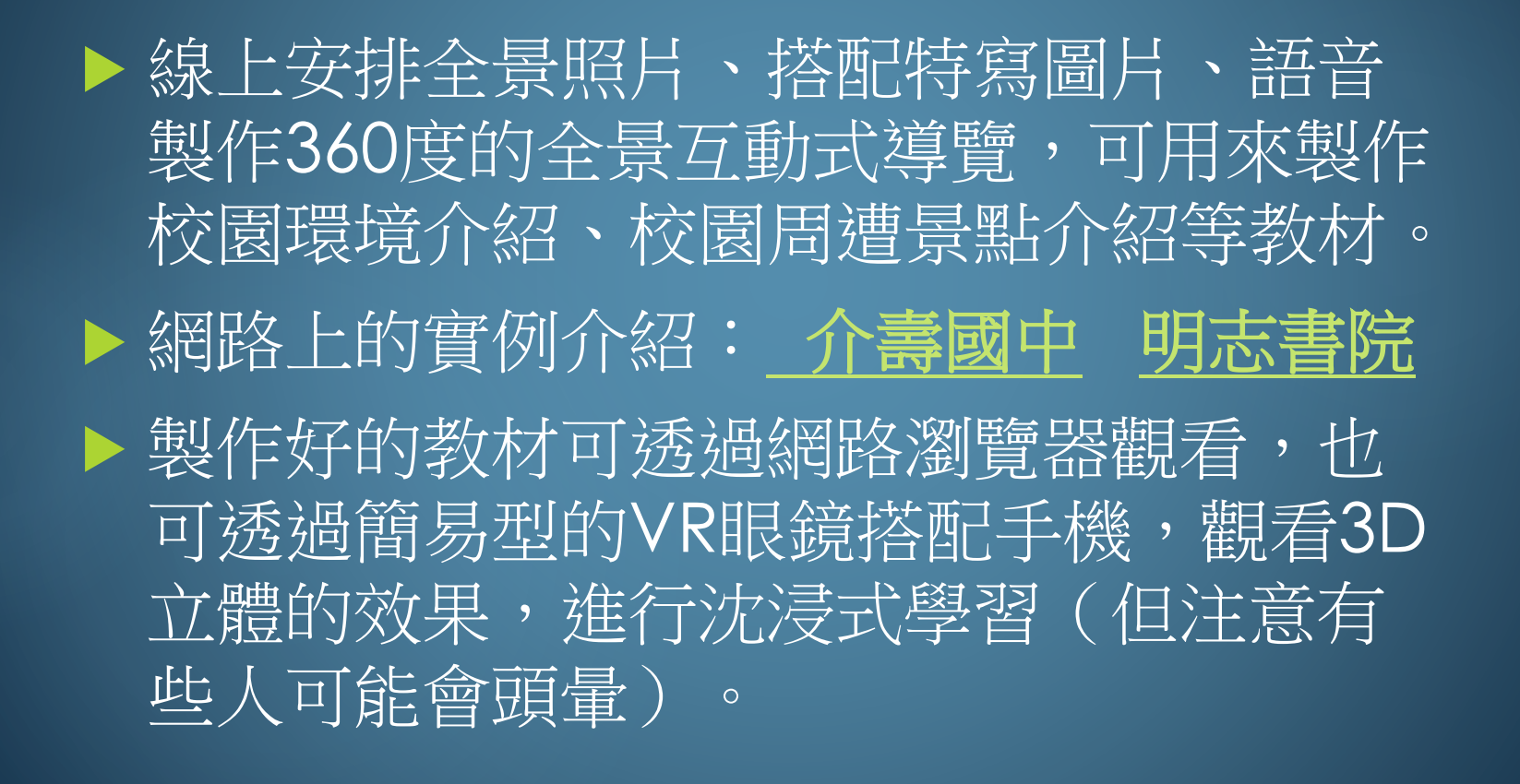

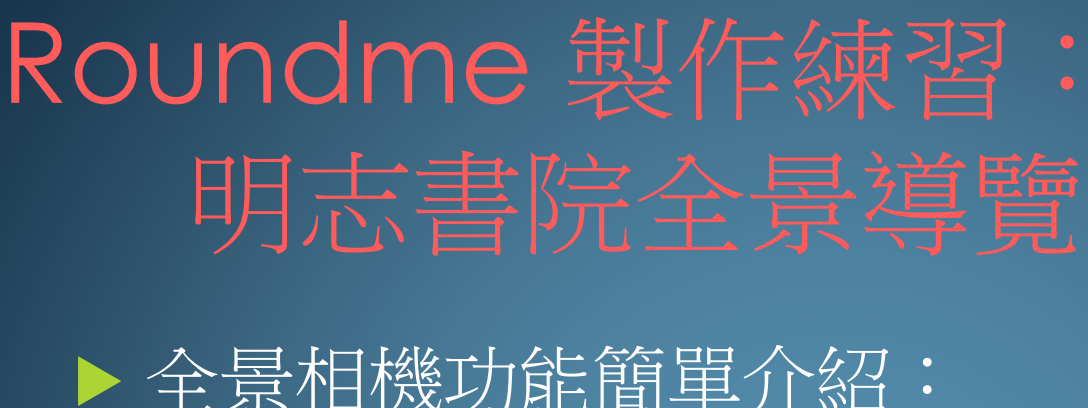

前後鏡頭、包覆全景 拍攝簡單不用對焦 [種類與價格參考](https://24h.pchome.com.tw/store/DGAD8H)(pchome) ▶ 明志書院環景導覽製作素材下載 ▶ [Roundme](https://roundme.com/) 網站(請點選)

### **Roundme**線上註冊

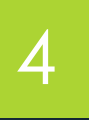

▶ 請點選右上角Sign Up以個人的gmail 直接註冊,並選擇 Accept 同意,即可註冊完成,以後請選擇以gmail 方式登 入。

註冊完成後,以後登入請點選中間的

**GET STARTED** 

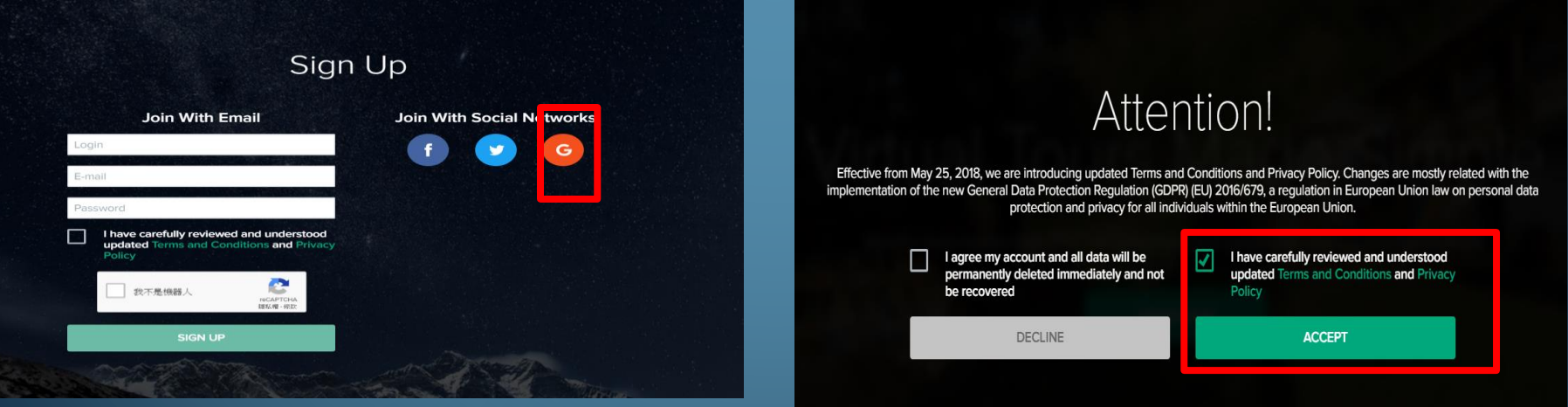

# 開始製作**—**上傳全景圖片

5

拖拉或上傳全景圖片到此(點選browse):

點選右上角或中間

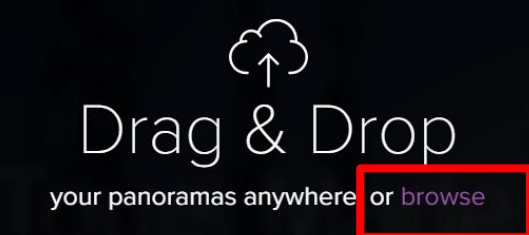

**CREATE TOUR** 

Roundme supports only full spherical panoramas in equirectangular projection, 8 bit JPEG or TIFF. Maximum panorama size: 10,000 x 5,000 px. Maximum stereoscopic panorama size: 10,000 x 10,000 px.

> You have 15 uploads remaining until Jan 8, 2019 Want more? Become a PRO

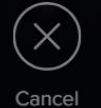

# 編寫全景圖片細節描述

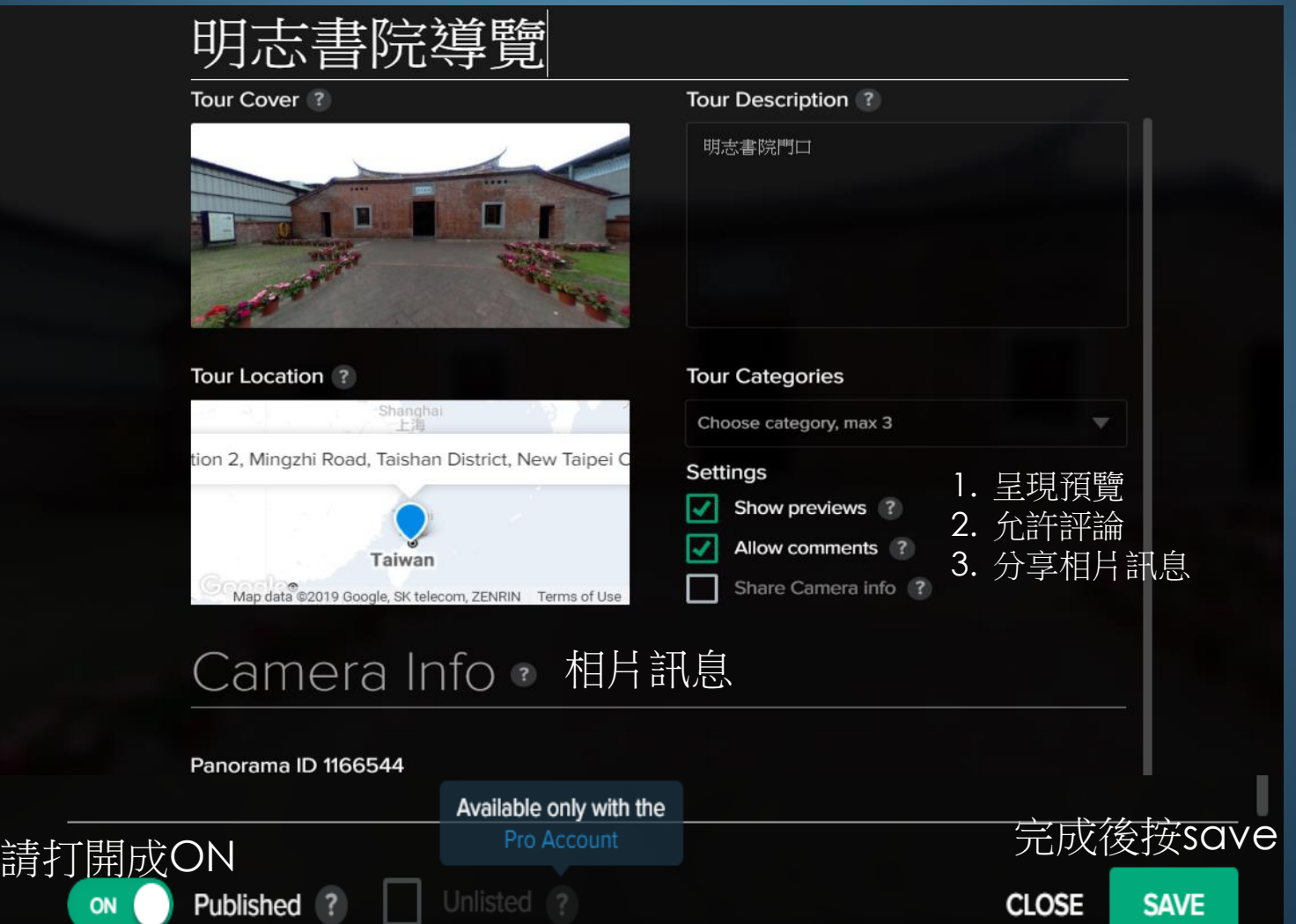

# 右側編輯功能說明

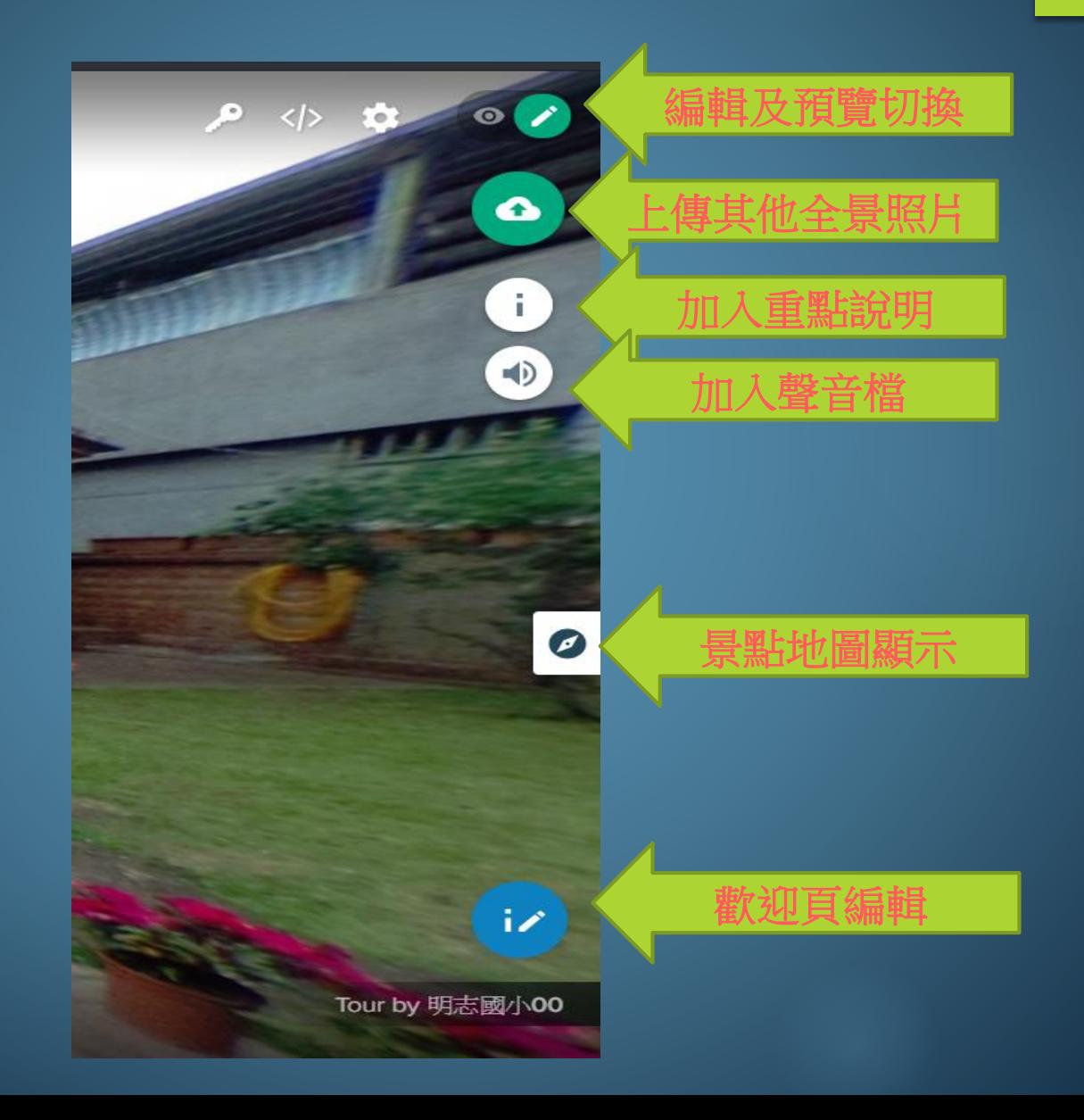

# 加入重點圖片及說明

▶ 以拖曳的方式將右側圖示 ← 拖到要加以說明的位置

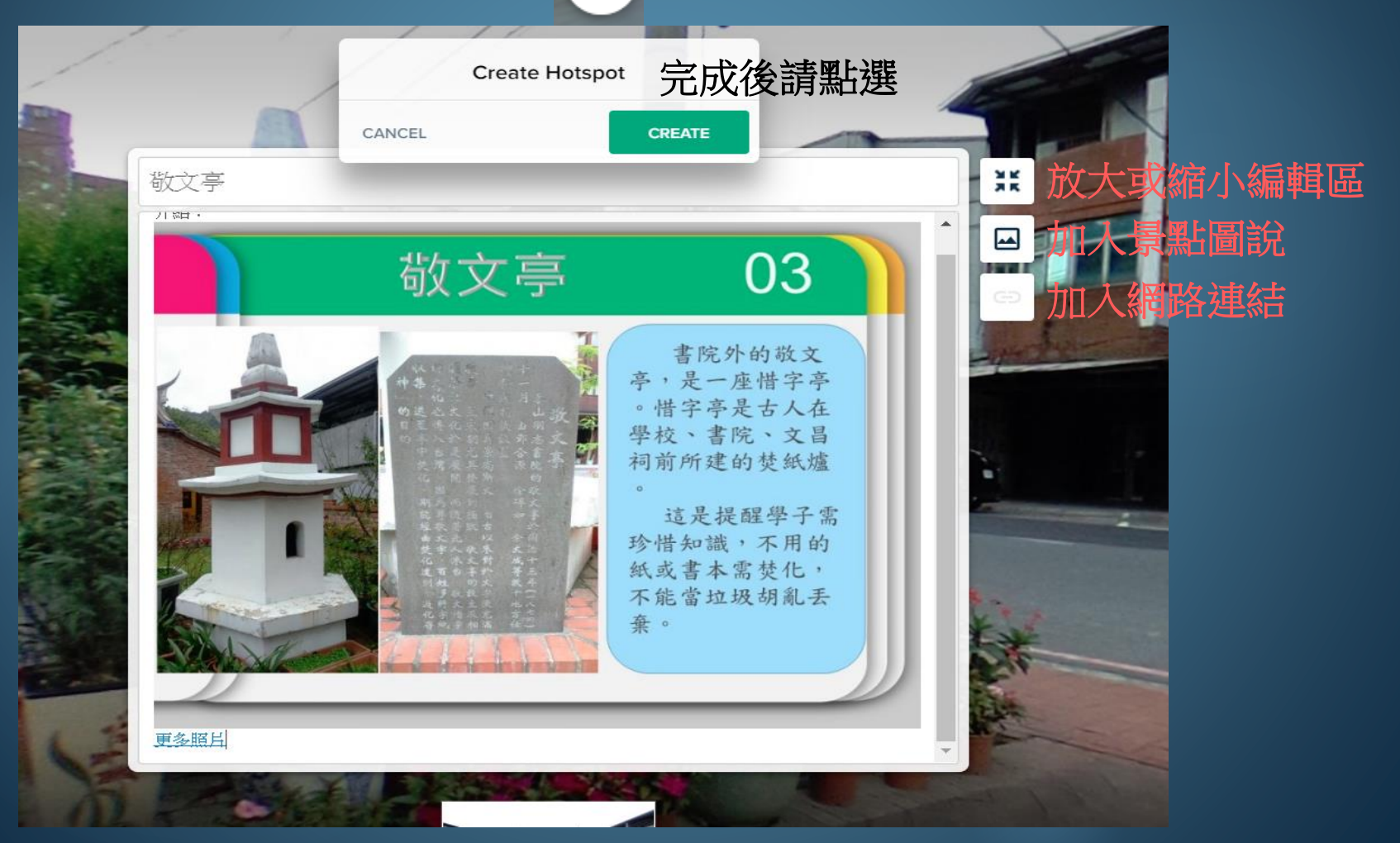

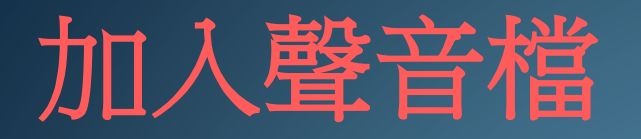

### 以拖曳的方式將右側圖示(5) 拖到要播放的位置

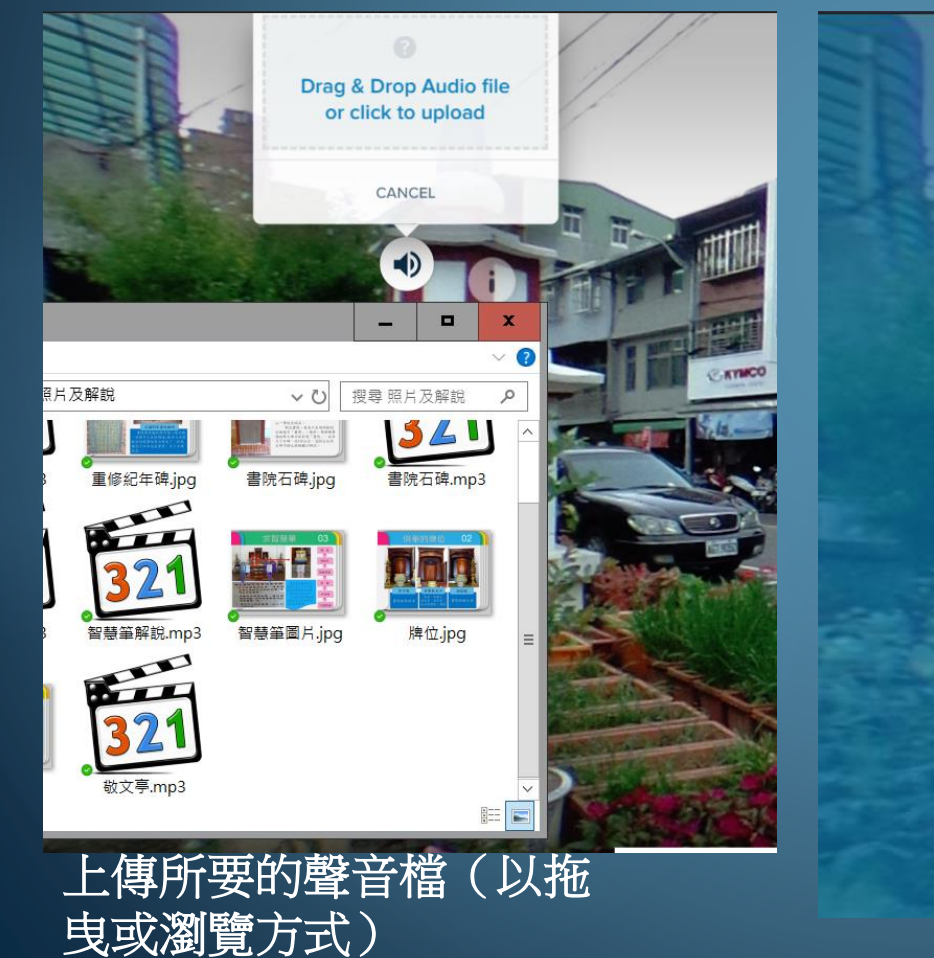

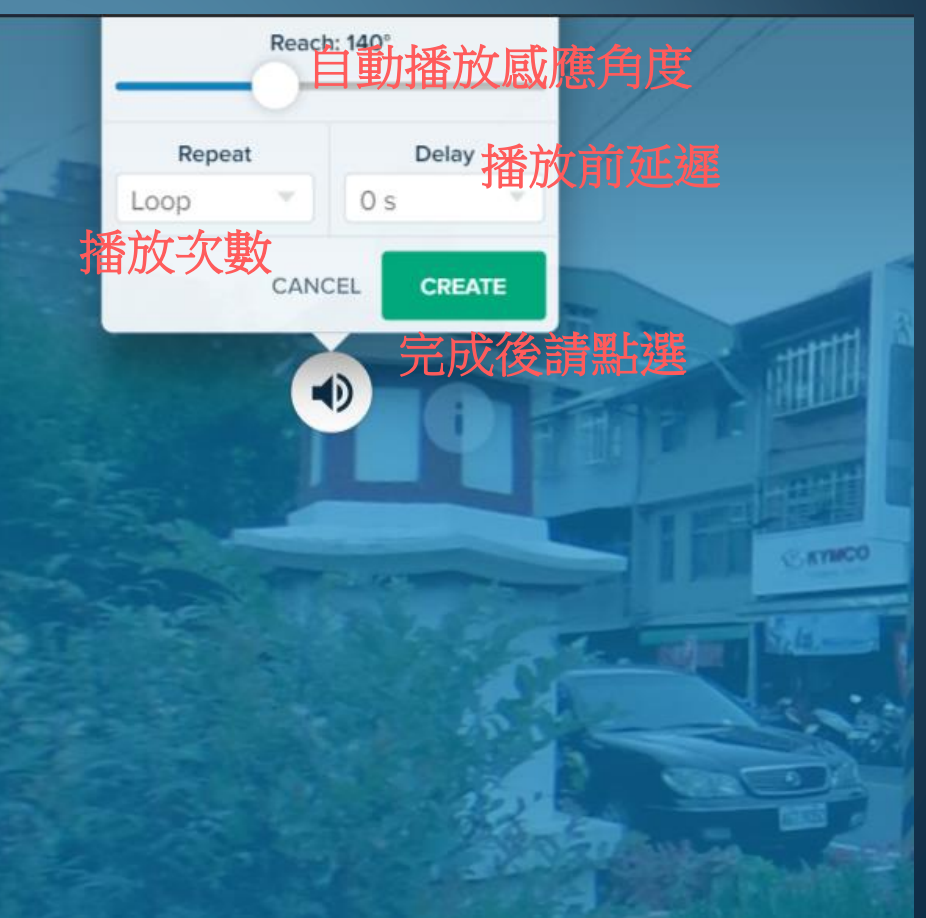

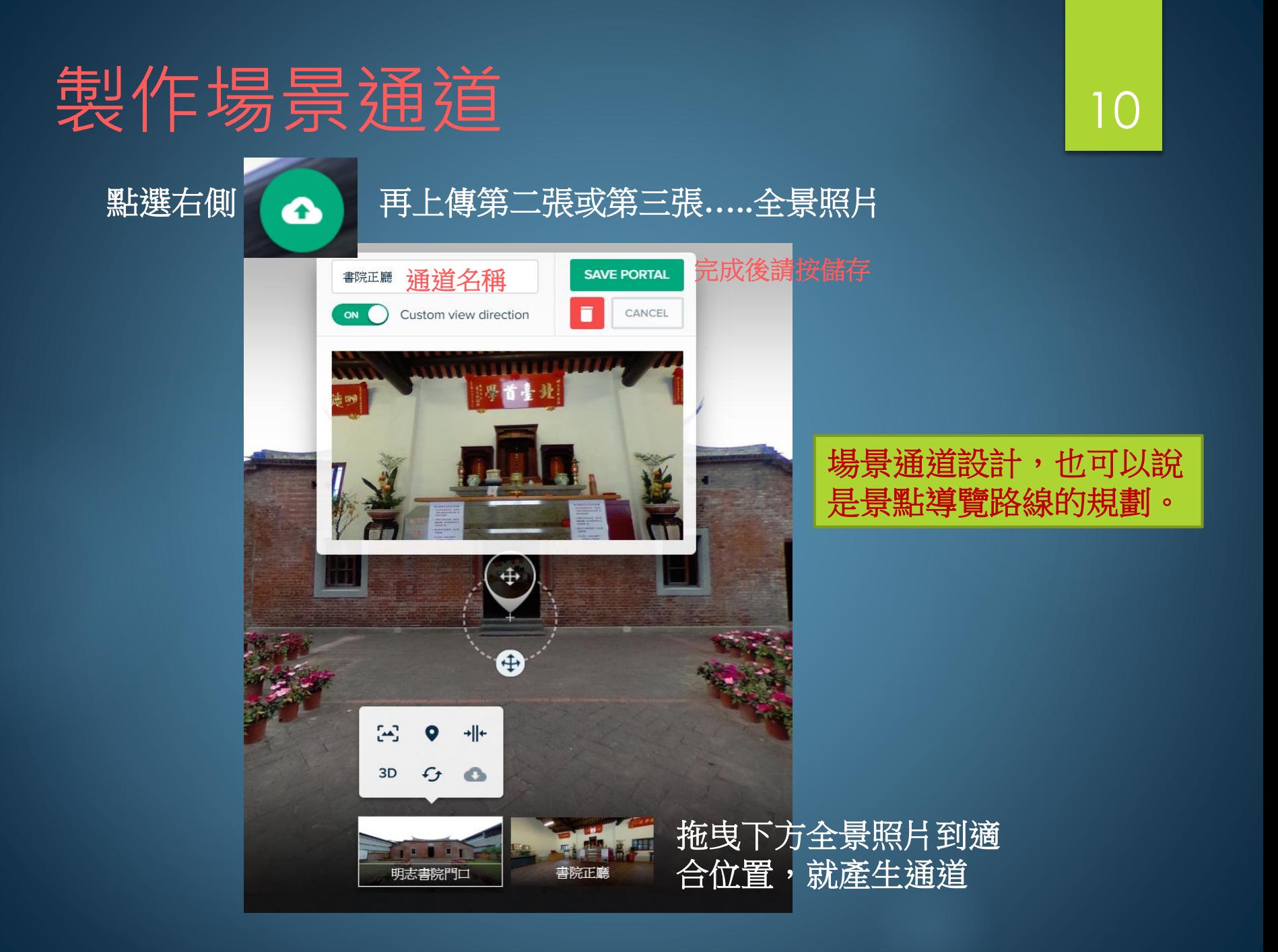

### 瀏覽功能說明

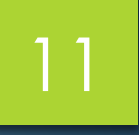

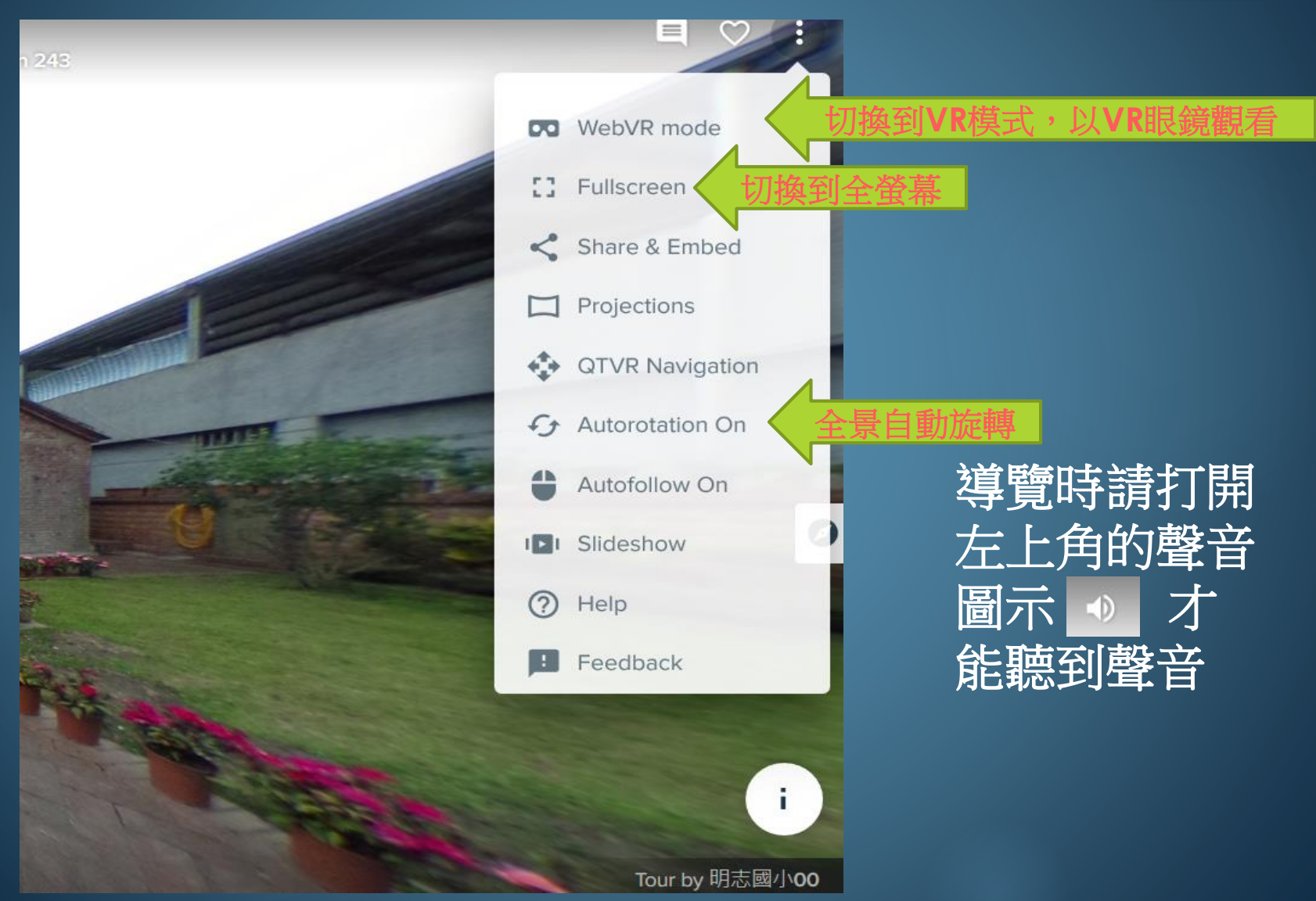

### 使用手機VR眼鏡瀏覽

### [先將作品瀏覽器的網址複製,以](http://www.quickmark.com.tw/cht/qrcode-datamatrix-generator/default.asp?qrLink)**Qrcode**生成網 站製作Qrcode。

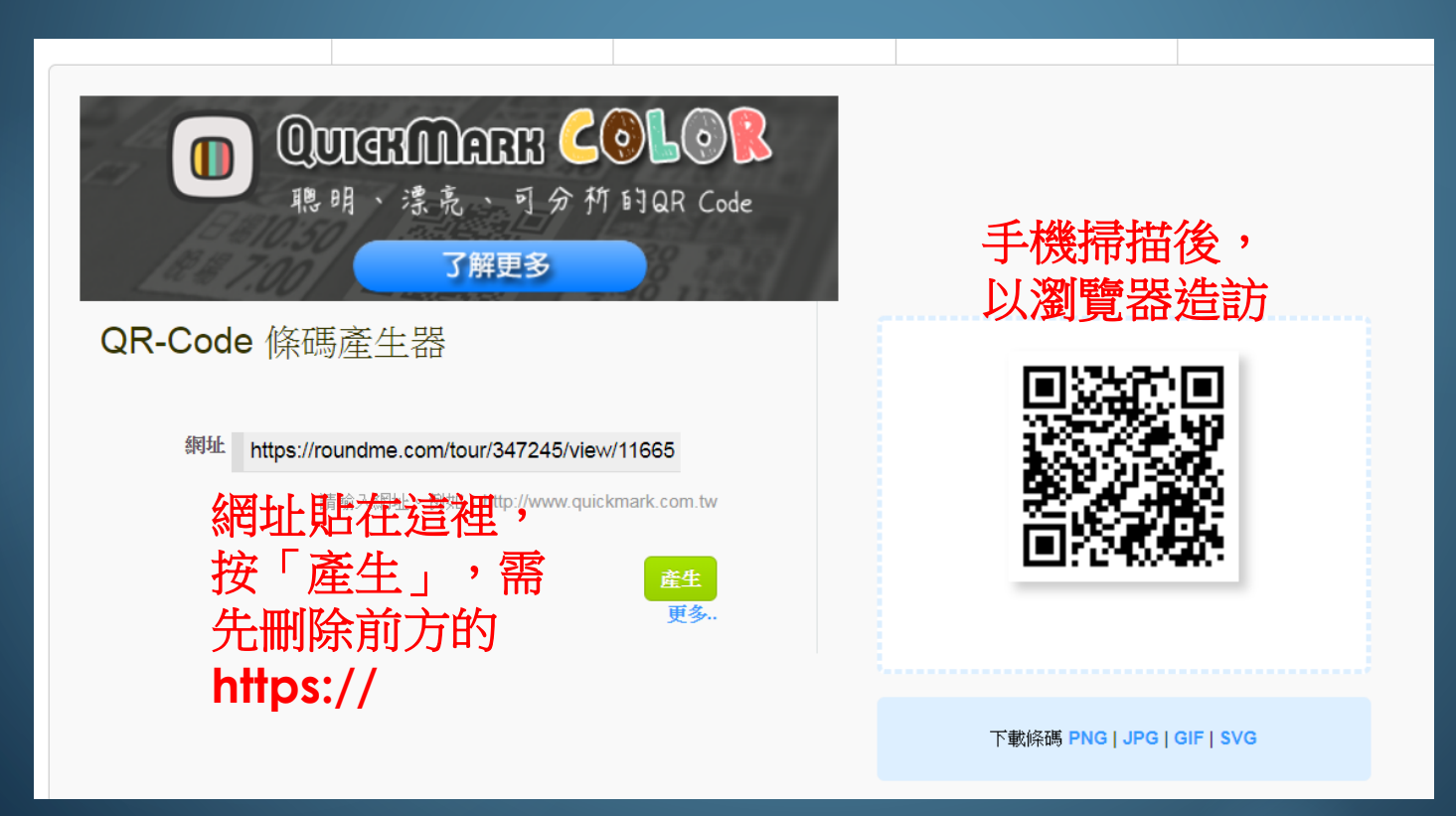

## 使用手機VR眼鏡瀏覽

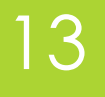

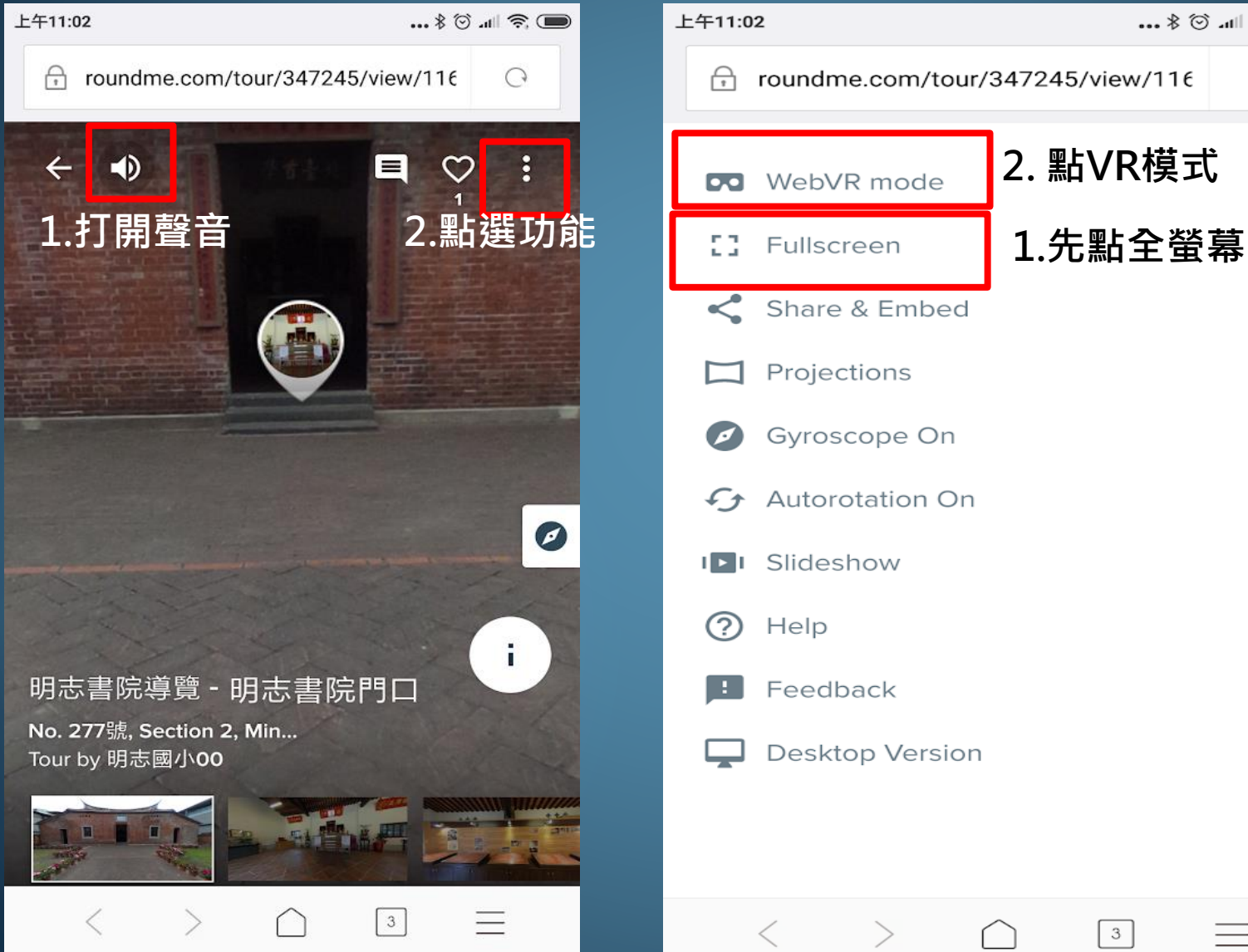

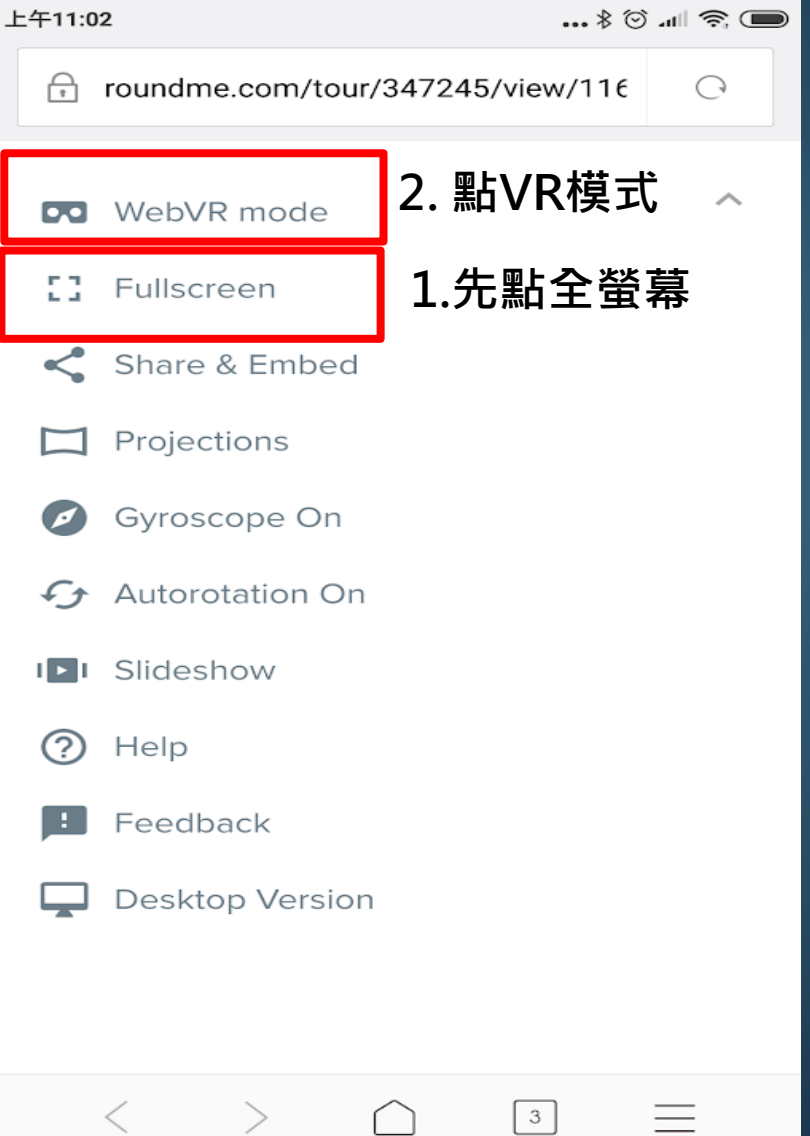

### 使用手機VR眼鏡瀏覽

- 呈現以下畫面就可以將手機放入**VR**眼鏡來觀看。
- 注意手機**VR**畫面無法呈現重點圖片說明。
- ▶ 以中間的小白點對準通道圖示,就可切換到下個場景。

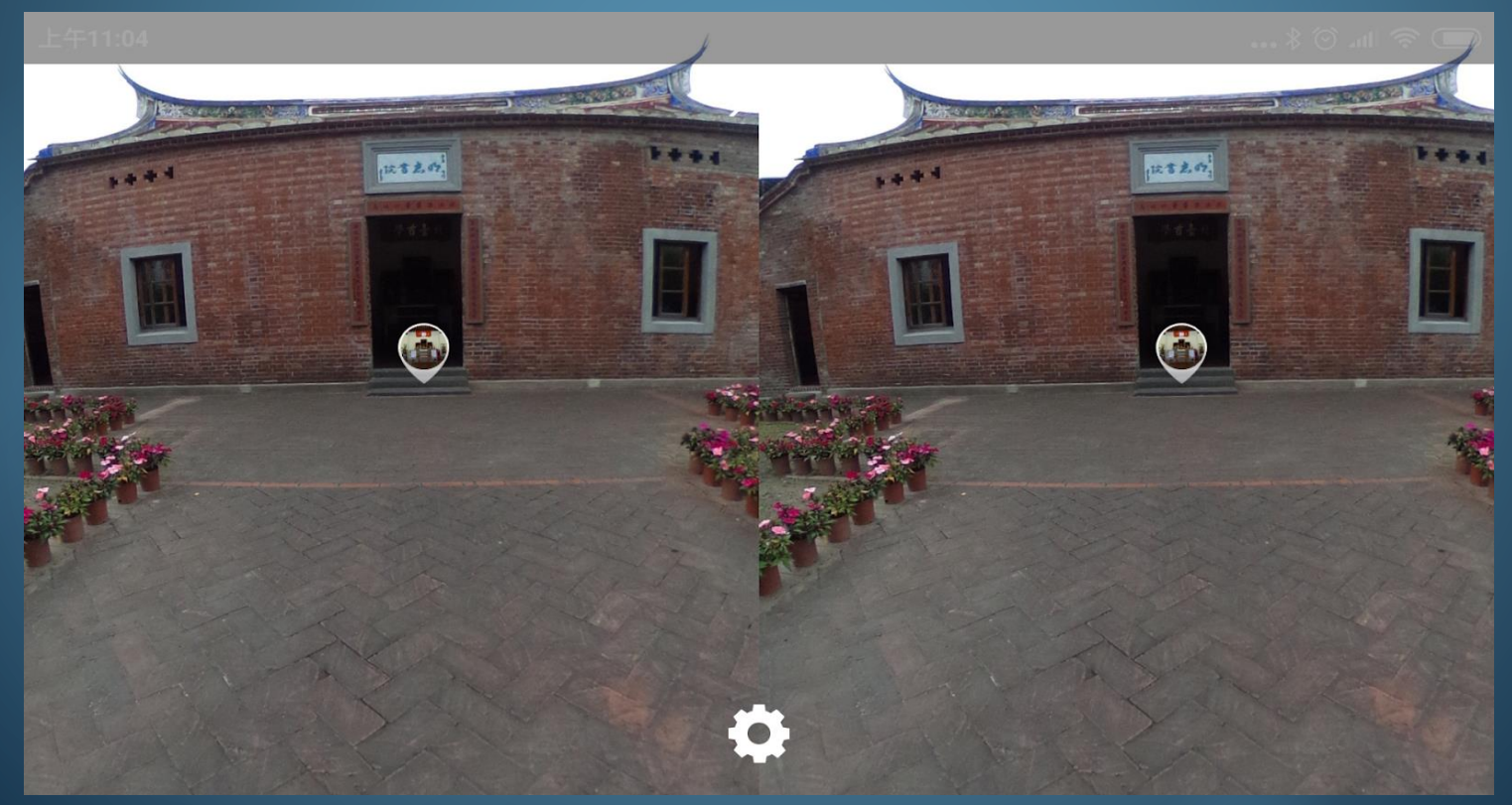